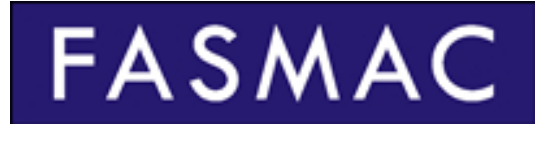

# 株式会社ファスマック

## 人工遺伝子合成サービス ご注文マニュアル

2020 年 10 月版

ご注文の流れ

弊社受託サービスログインサイトでは、次のステップを通じて、見積依頼・発注および出荷確認までを行うことが できます。また、見積書・合成配列・製造状況の確認や納品データの取得も可能です。

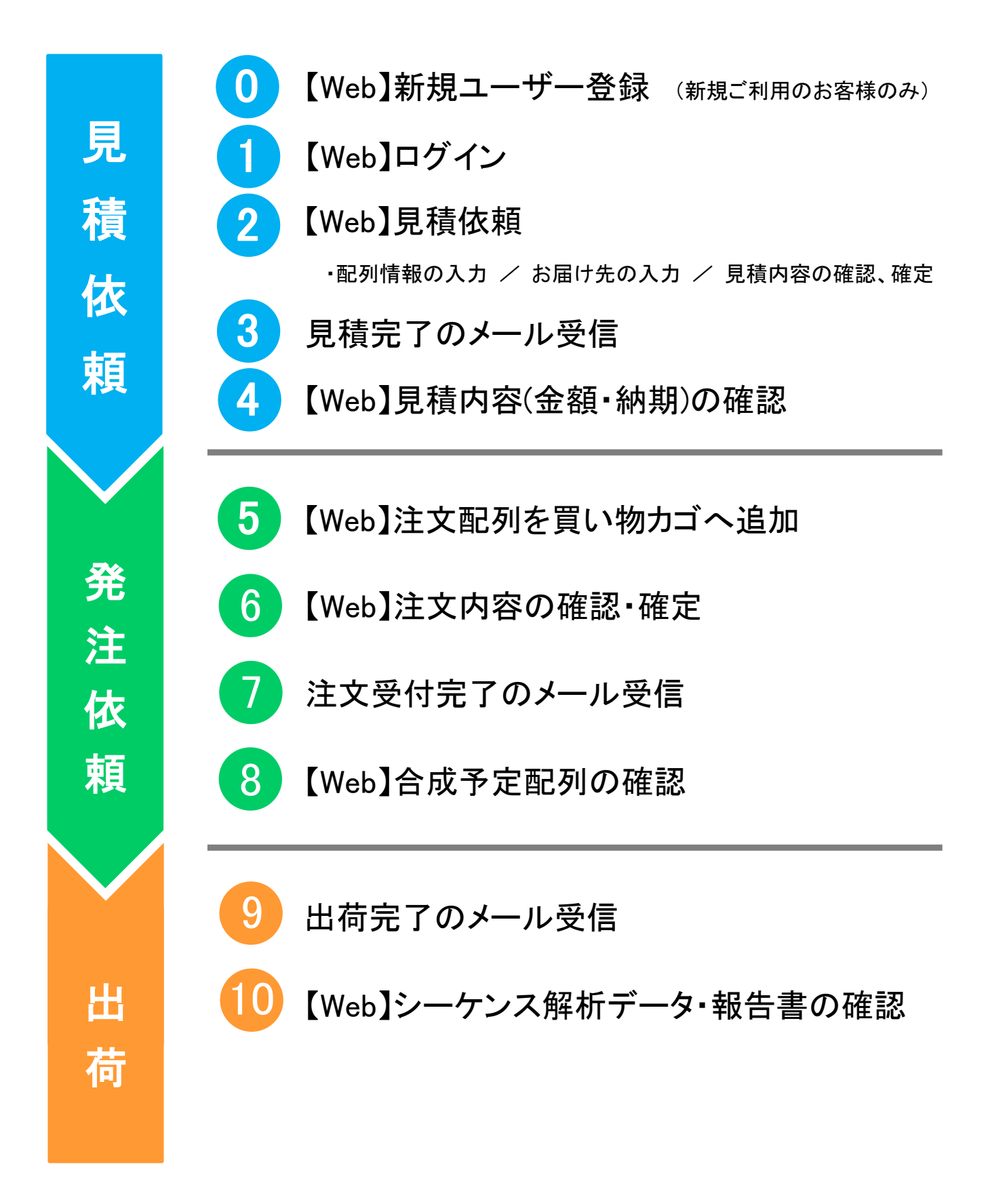

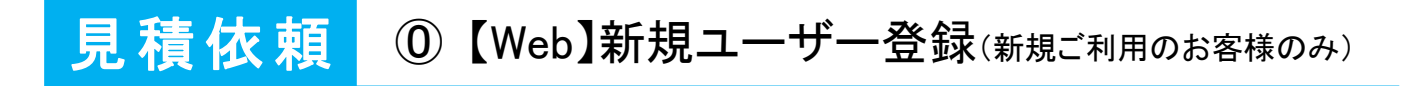

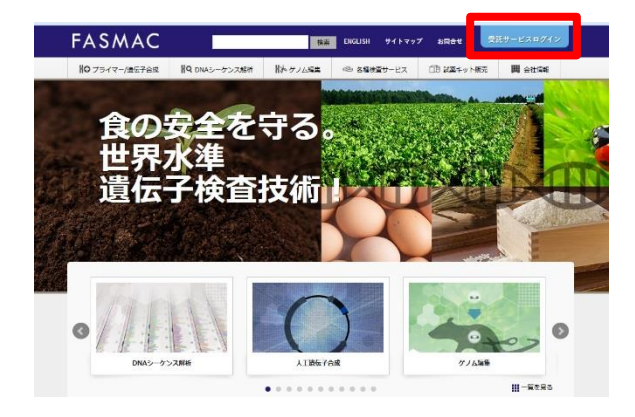

1 初めてご注文のお客様は、弊社ホームページ 右上にある[受託サービスログイン]をクリックして ログインサイトのページへ進んでください。 http://www.fasmac.co.jp/

2 画面下の[新規ユーザー登録]をクリックしてください。

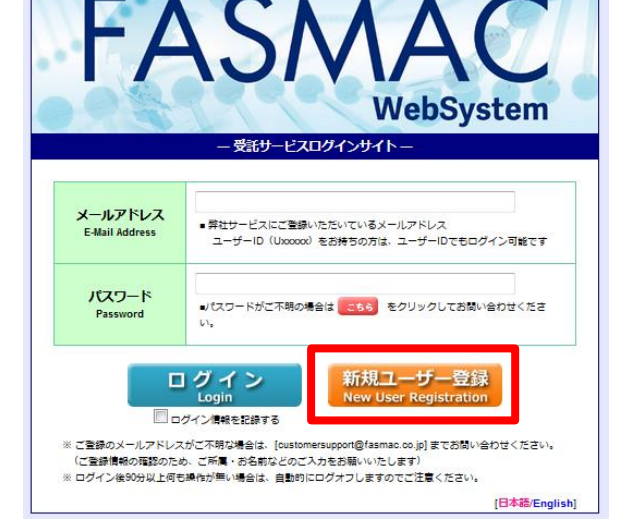

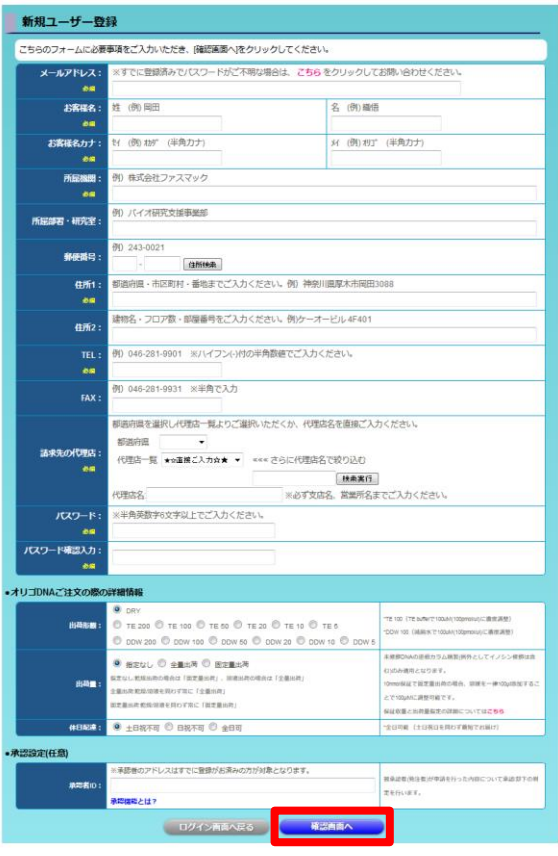

3 新規ユーザー登録画面にて必要な情報を入力して [確認画面へ]をクリックしてください。

 登録内容の確認画面では、内容を確認して、 入力した内容でよろしければ、[登録]をクリックして ください。

※修正したい場合は、[戻る]をクリックしてください。

 登録が完了しましたら、すぐにログインすることができ ます。

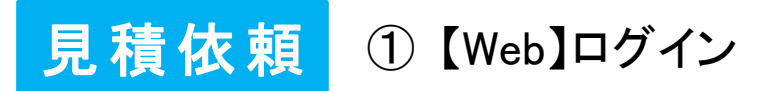

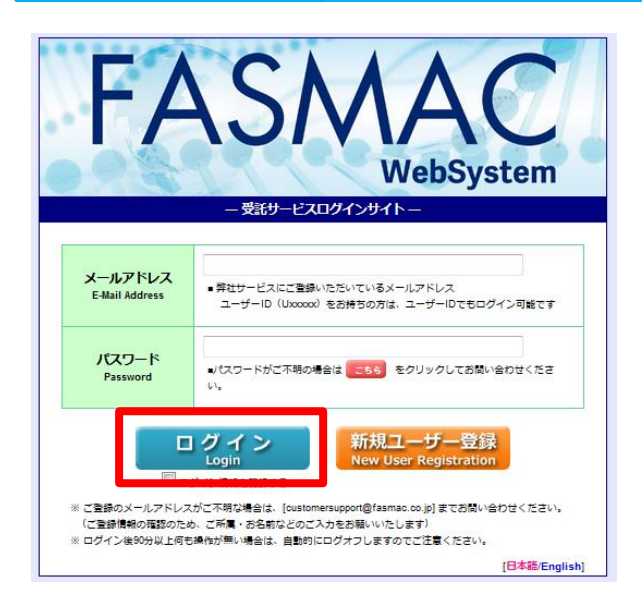

1 登録済のメールアドレス(もしくはユーザーID)および パスワードを入力して、画面下にある[ログイン]を クリックしてください。

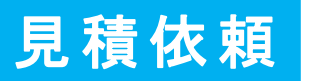

### 見積依頼 2 【Web】見積依頼

**FASMAC** 

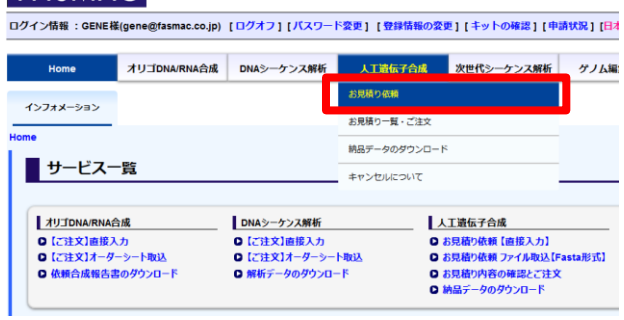

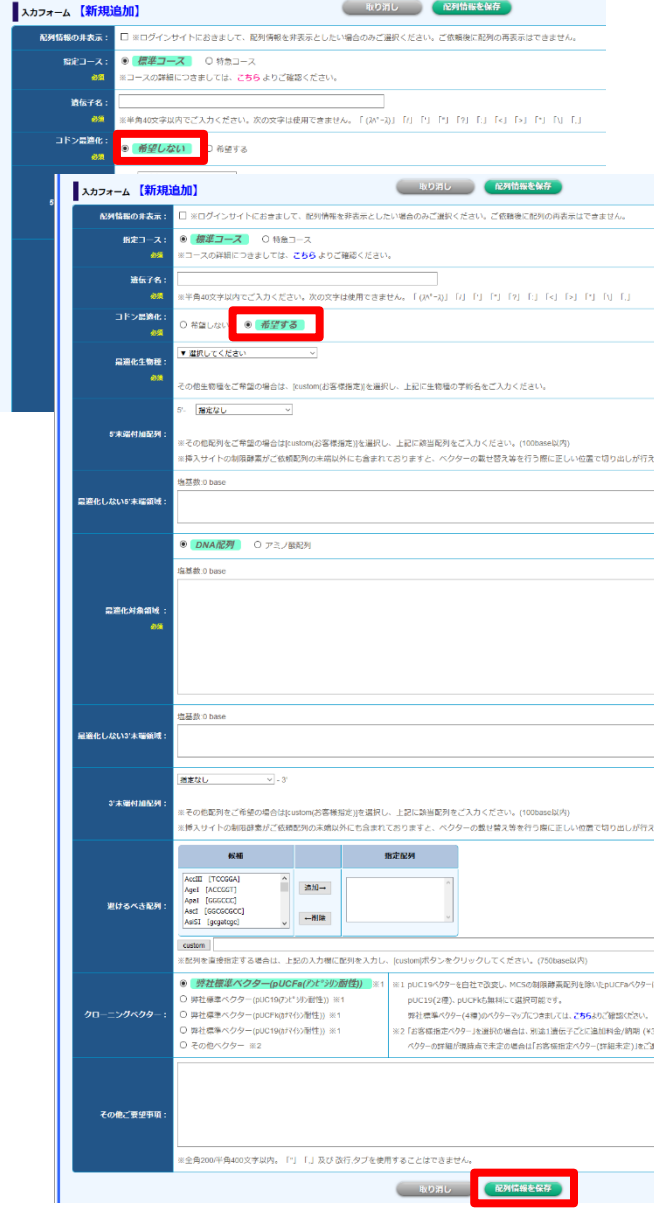

トップページの[人工遺伝子]メニューから[お見積り依頼] をクリックしてください。

※サービス一覧にございます「人工遺伝子合成」の 「お見積り依頼【直接入力】」からも選択可能です。

2 ご依頼の配列について、必要事項を入力して [配列情報を保存]をクリックしてください。

- ※コドンの最適化の希望の有無によって入力項目が 変わります。必須項目については、必ず全て 入力してください。
- ※FASTA 取込(一括取込)にも対応しています。 取込方法は次ページをご参照ください。

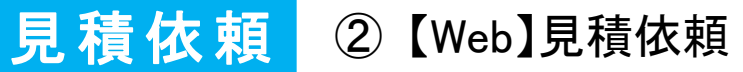

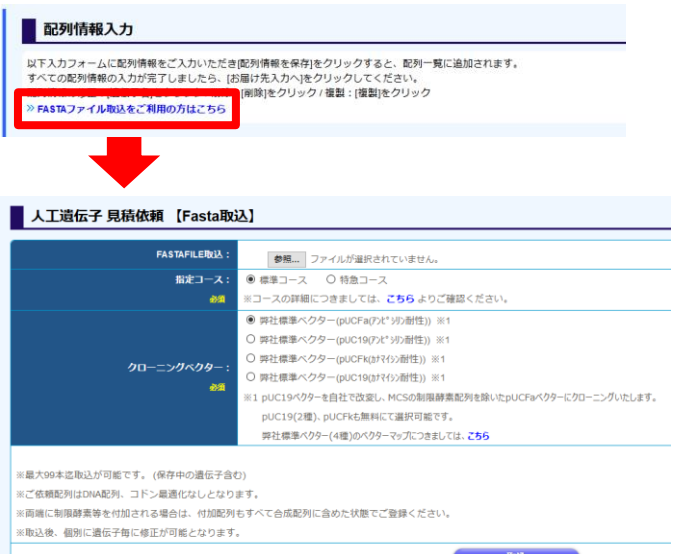

3 FASTA 取込につきまして 見積依頼ページ上方の「FASTA ファイル取込を ご利用の方はこちら」をクリックしてください。

※トップページのサービス一覧にございます 「人工遺伝子合成」の「お見積り依頼 ファイル取込【Fasta 形式】」からも選択可能です。

※対応するファイル形式は「.txt」「.fasta」となります。 ※コドン最適化なし、標準ベクターのみの対応と なりますので、コドンの最適化やサブクローニングは、 お手数ですが【直接入力】からご依頼ください。

## 見積依頼 2 【Web】見積依頼

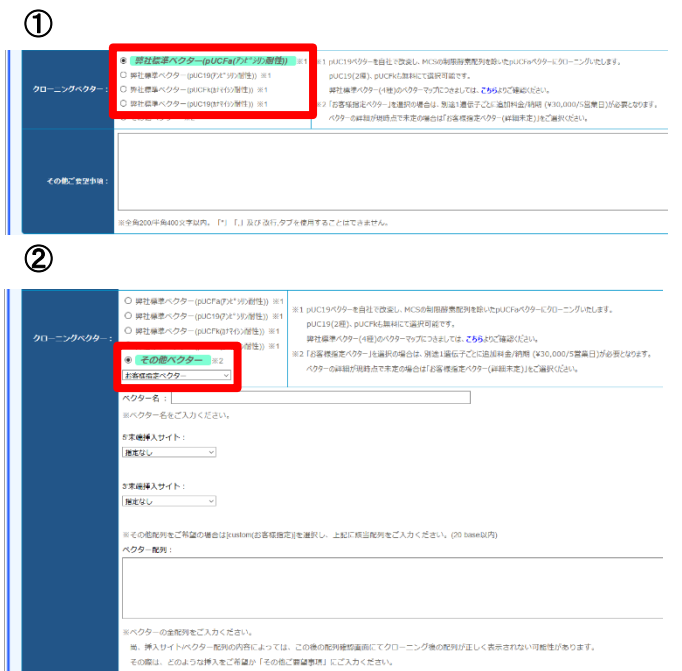

**4 クローニングベクターにつきまして** ①弊社標準ベクターをご希望の場合 ⇒ご希望の標準ベクターをご選択ください。 ②お客様指定ベクターをご希望の場合 ⇒「その他ベクター」をご選択いただき、プルダウンより 「お客様指定ベクター」をご選択いただくと、 ベクター情報の入力欄が表示されますので、 必要情報を入力してください。

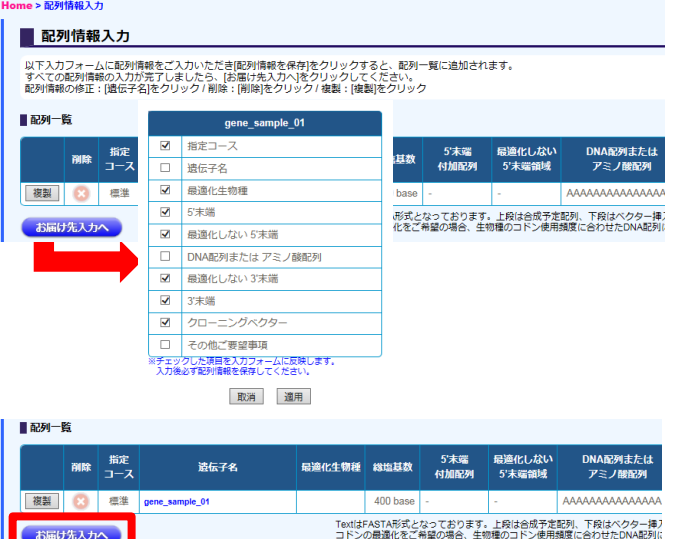

「お届け先入力へ

- 5 配列を保存すると同ページ上部の「配列一覧」欄に 追加されます。続けて配列をご依頼の場合は、 2 の作業を繰り返し行ってください。
	- ※一部項目につきましては、保存した配列からの 複製も可能となっております。

入力が完了したら、[お届け先入力へ]をクリックして ください。

※配列情報を修正したい場合は、遺伝子名を クリックしてください。入力フォームに配列情報が 表示され、修正することができます。

### 見積依頼 2 【Web】見積依頼

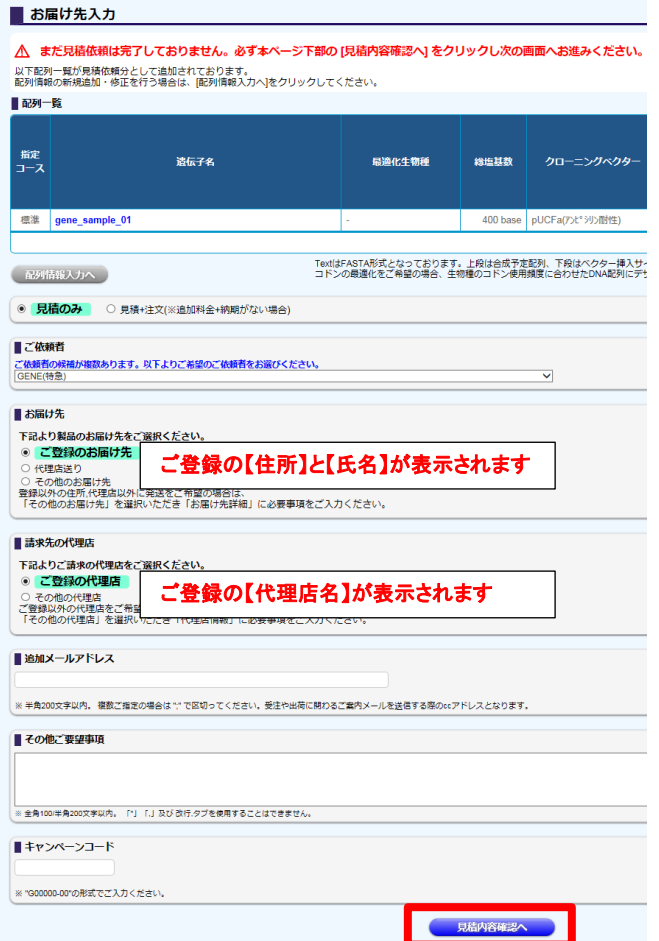

- 6 配列一覧の確認後、お届け先・請求先の代理店を 選択し、[見積内容確認へ]をクリックしてください。
	- ※見積のみ ・・・・・・ 見積のみのご依頼として承ります。 見積+注文 ・・・・ 製造が困難でない配列の場合は 注文としてご依頼を承ります。

※ご登録以外のお届け先・代理店をご希望の場合は、 その他を選択し、直接入力してください。

見積内容確認 以下ご依頼内容をご確認いただき、[見積依頼を確定する]をクリックしてください。<br>配列債報の内容を確認したい場合は、[遺伝子名]をクリックしてください。 ■ 配列一覧 **見積作成日時: 2017/0** 合成多定期利用 指定<br>コース **通信子名 星道化生物種**  $x_1 + x_2 + x_3$ クローニングベクタ PDF形式 Text形 <sup>德選</sup> gene\_sample\_01 PDF TX 400 base pUCFa(アンピシリン耐性) TextはFASTA形式となっております。上段は合成予定配列、下段はベクター挿入サイトの近傍30base程度<br>コドンの最適化をご希望の場合、生物種のコドン使用頻度に合わせたDNA配列にデザインします。そのた **ご依頼者:** 依赖内容 見積+注文 お届け先: ご登録のお届け先 神奈川県厚木市緑ヶ丘5-1-3 GENE(BDX再無) 横宛 <br>語求先の代理店 追加メールアドレス 他ご要望事項 注意事項 表元2れている価格・時期は日安となっております。GC会量が高く、細小因、ありませが多い場合などは、別面に参加すれる・特別が必要などに、別面には、また、また、また、また、また、また、また、また、また、ま<br>一度お客様にご確認いただいてからのご注文となりますので、ご了承がだい。<br>コドンの画面化でご常識の場合、評社にて見様が完了後、変更後の記録をご確認いたしますので、見積層と例せてご確認いたとい。<br>コドンの画面化でご常識の場合、評社にて見様が完 - mes<br>수: Shanker & BB P to B +B 스 + (s) h 호 - ( ※ 土日祝を除く平日17時までにご依頼いただいたお見積りにつきましては、当日中にご連絡させていただきます。<br>ご注文につきましては、以下の受付時間となっております。ご依頼状況や見積内容によっては翌営業員のご連絡となる場合もございますので、ご了承ください。 ◆ご注文受付時間 [特急コース]....15時まで / [標準コース]....17時まで お届け先入力へ戻る 見積依頼を確定する

7 見積内容を再度確認して[見積依頼を確定する]を クリックしてください。依頼が確定されると登録のメール アドレスに自動で依頼内容の確認メールが届きます。

※本画面では、製造が困難でない配列の場合の 価格と納期の目安が確認できます。

※GC 含量や繰り返し配列が多い場合などは、 別途追加で料金や納期が必要となる場合が あります。

※サブクローニングをご希望の場合は、

1遺伝子につき+¥30,000、+5 営業日となります。 ※「見積+注文」を選択している場合、この段階では まだ注文が確定しておりません。本マニュアル 11P ⑦の受注メール到着にて注文確定となります。 製造が困難な配列の場合は、9P③の見積メールを 送付いたしますので内容をご確認のうえ、改めて Web またはメールよりご注文ください。

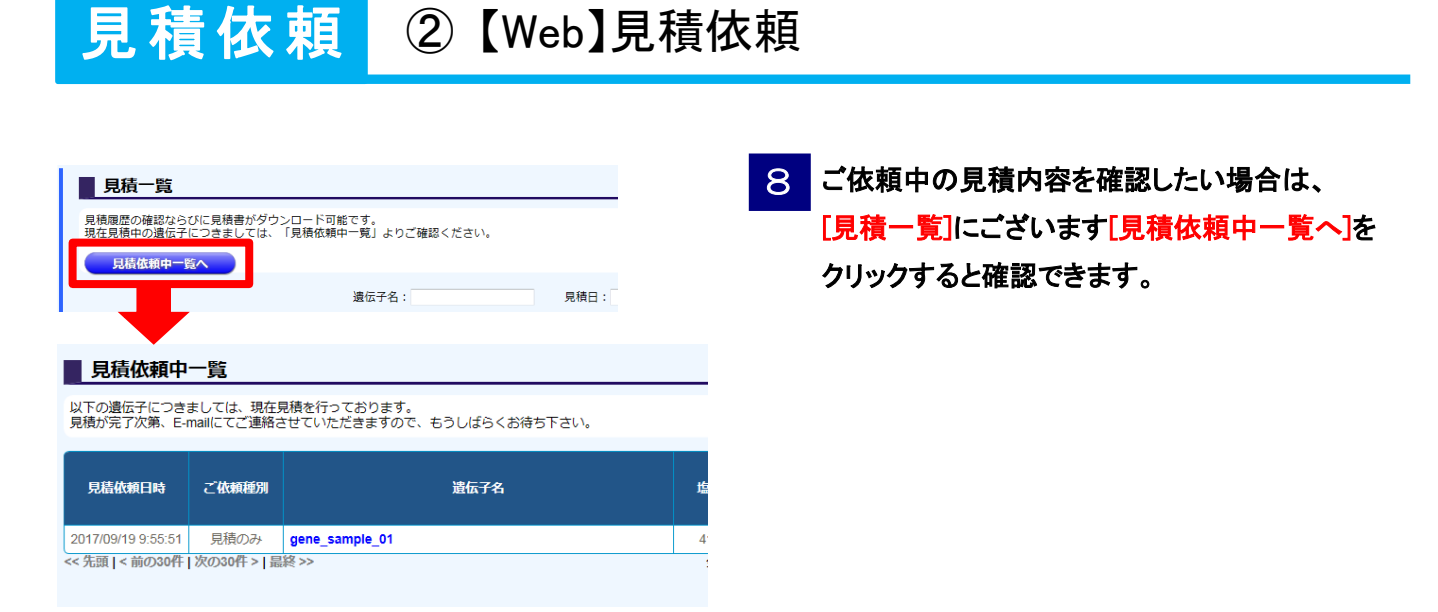

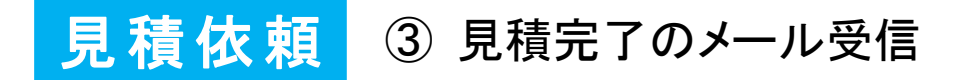

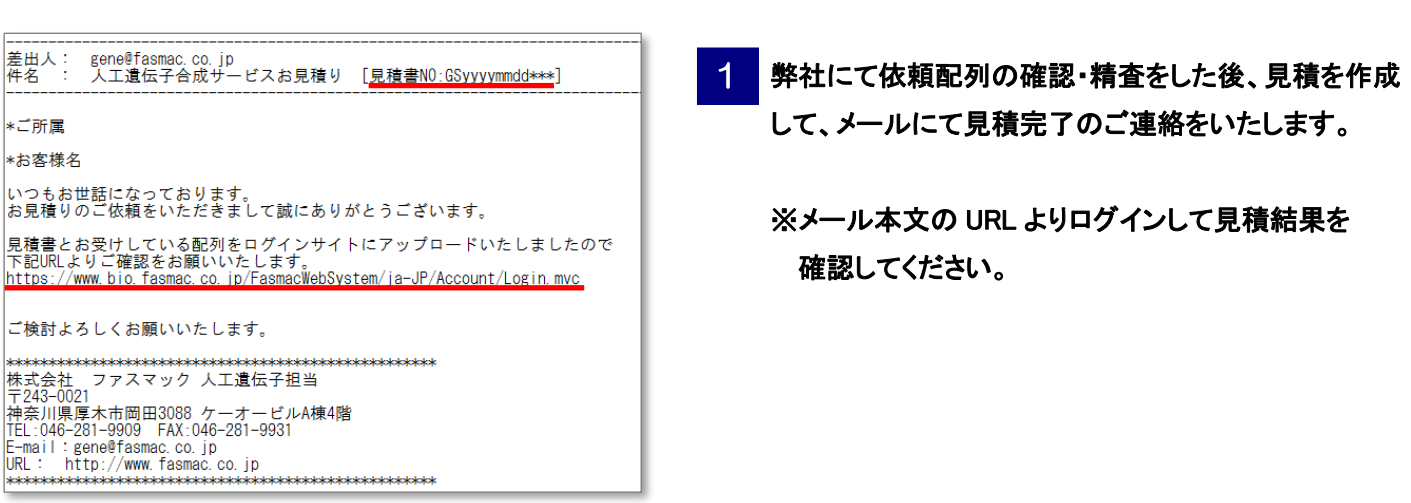

見積 依頼 4 【Web】見積内容(金額・納期)の確認

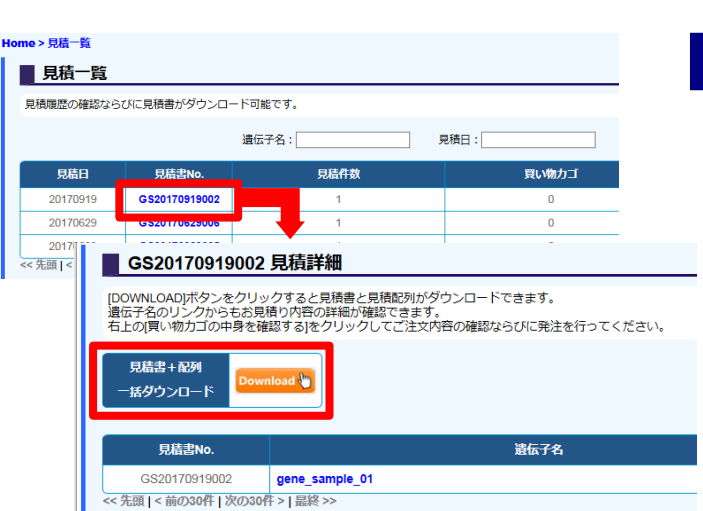

[人工遺伝子]メニューの[見積一覧]タブより 見積完了メールに記載されている見積書 No.を クリックすると見積詳細画面が表示されます。 [ダウンロード]をクリックすると見積書や配列等が 確認できます。

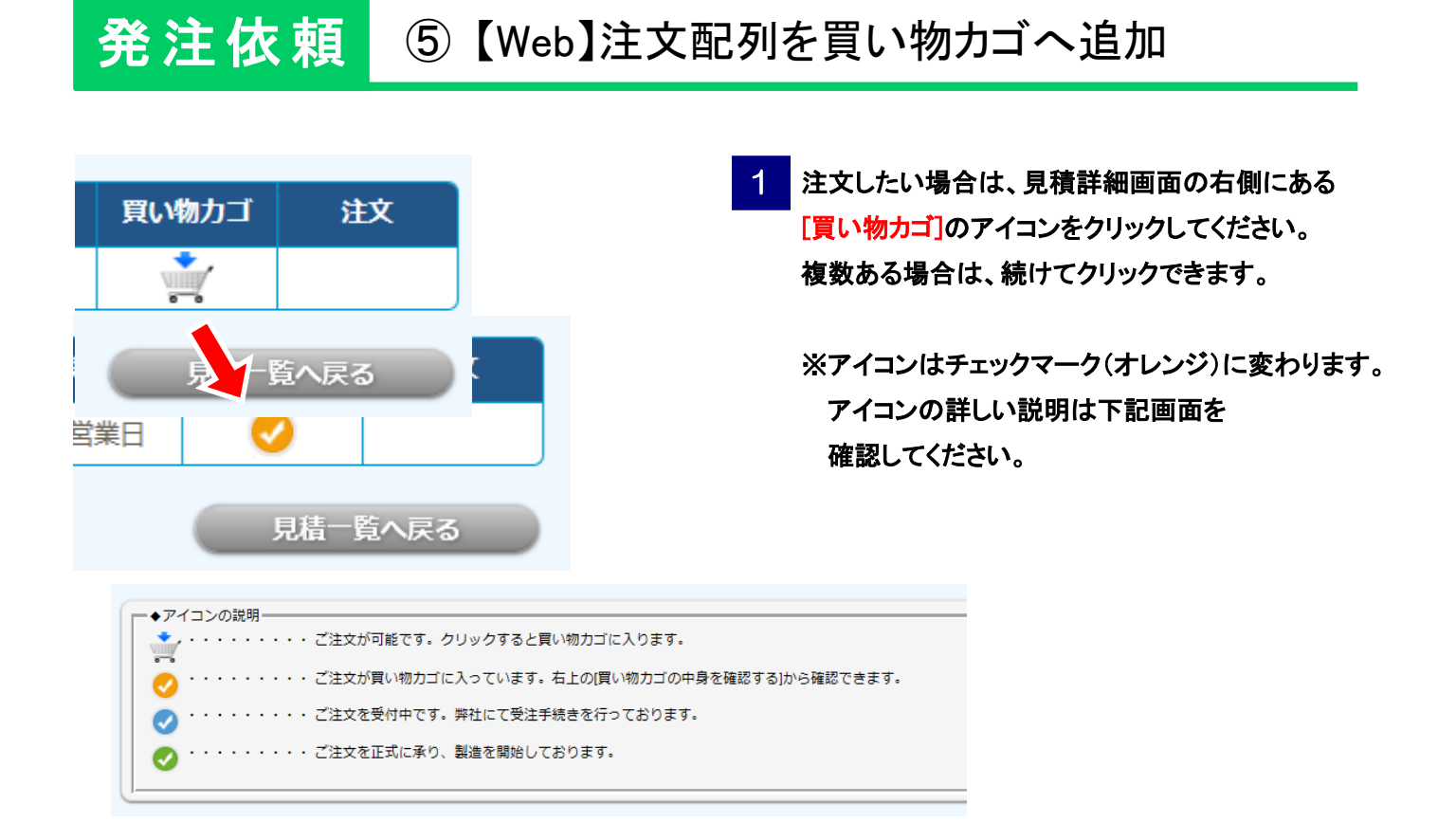

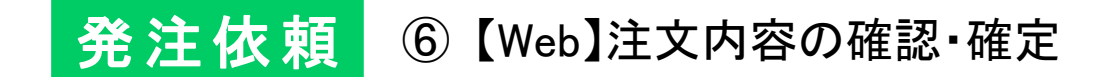

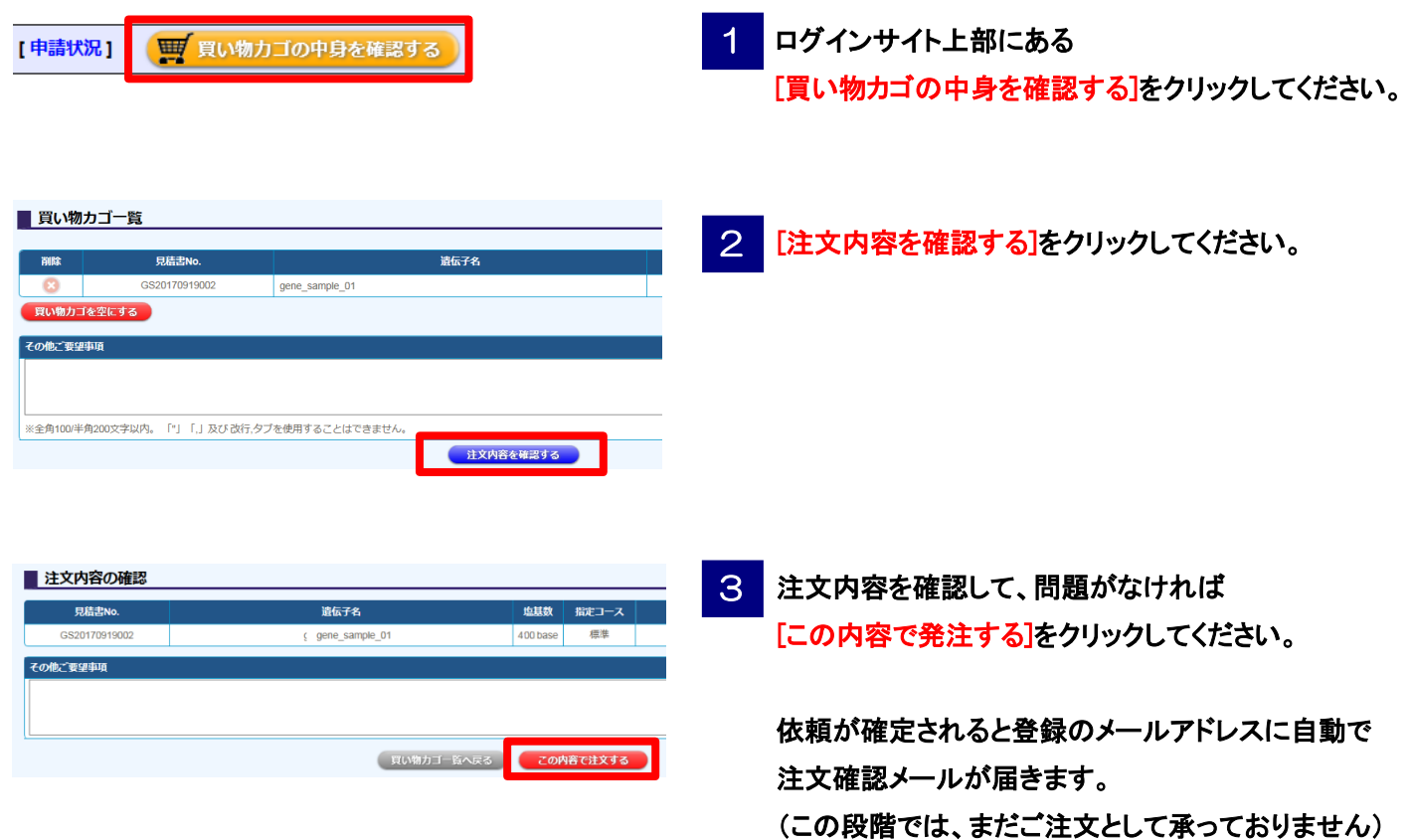

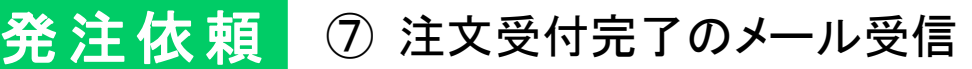

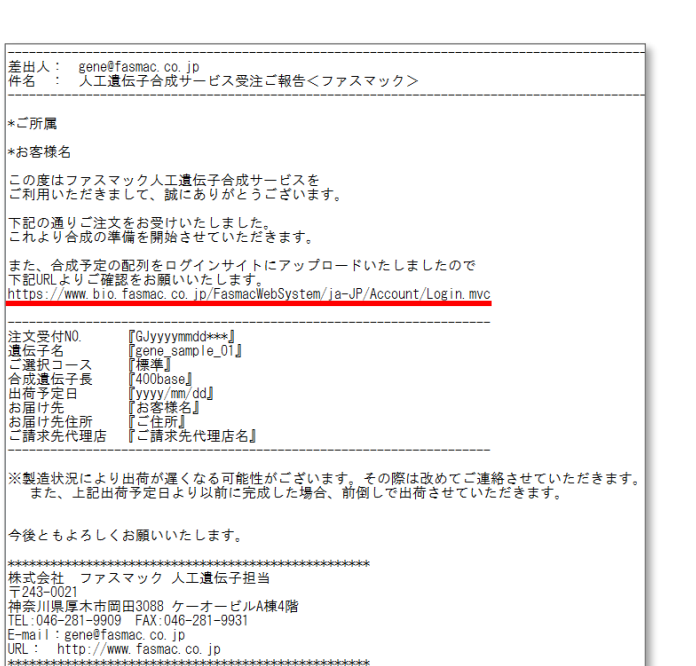

弊社での注文受付が完了すると、メールにて 受注のご連絡をいたします。 (正式にご注文として承り、製造が開始されます) 1

※メール本文の URL よりログインして合成配列を 確認してください。

発注 依 頼 8 【Web】合成予定配列の確認

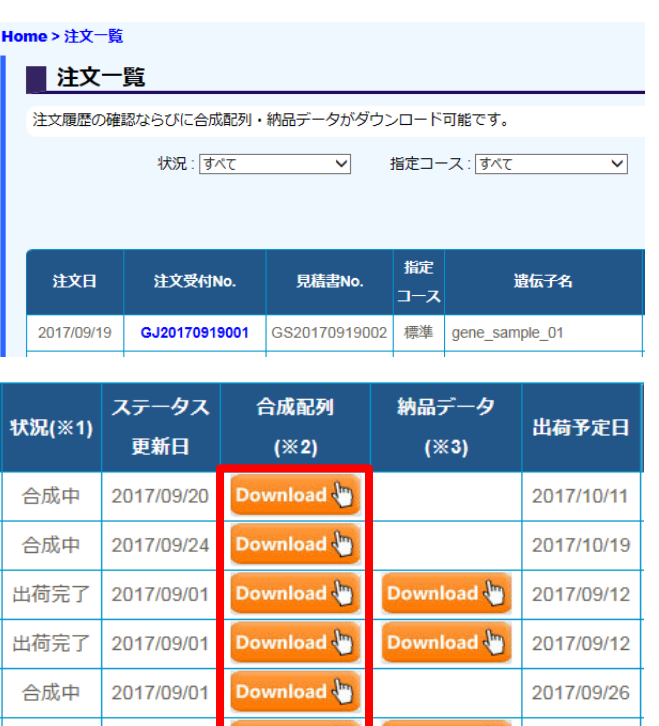

出荷完了 2017/08/26 Download D Download D 2017/09/06

1 [人工遺伝子]メニューの[注文一覧]タブから 各合成配列を確認できます。

[ダウンロード]をクリックすると配列をダウンロード できます。

#### ⑨ 出荷完了のメール受信

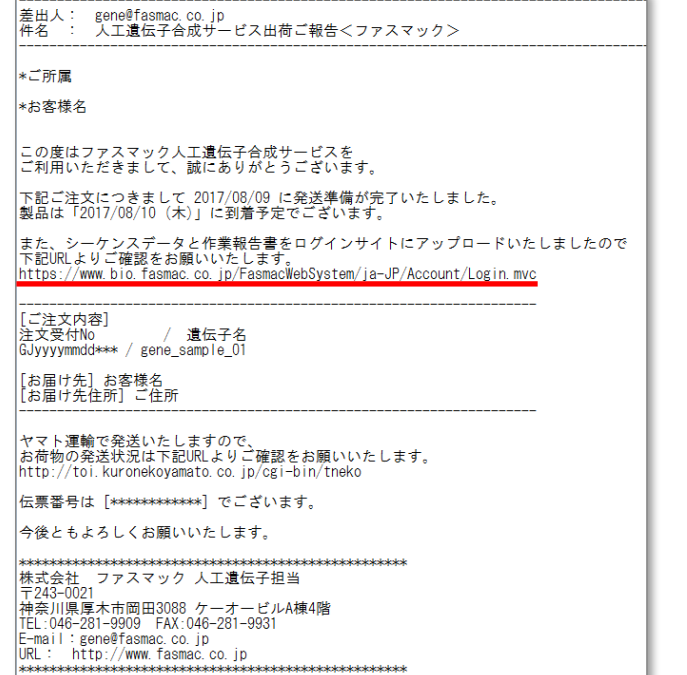

弊社での出荷準備が完了すると、メールにて 出荷のご連絡をいたします。

※メール本文の URL よりログインして納品データを 確認してください。

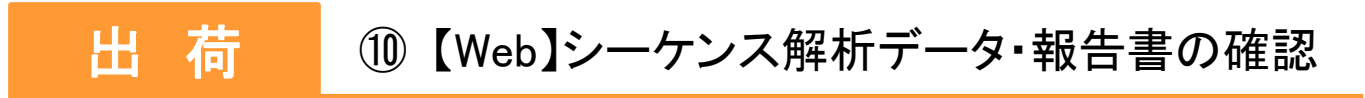

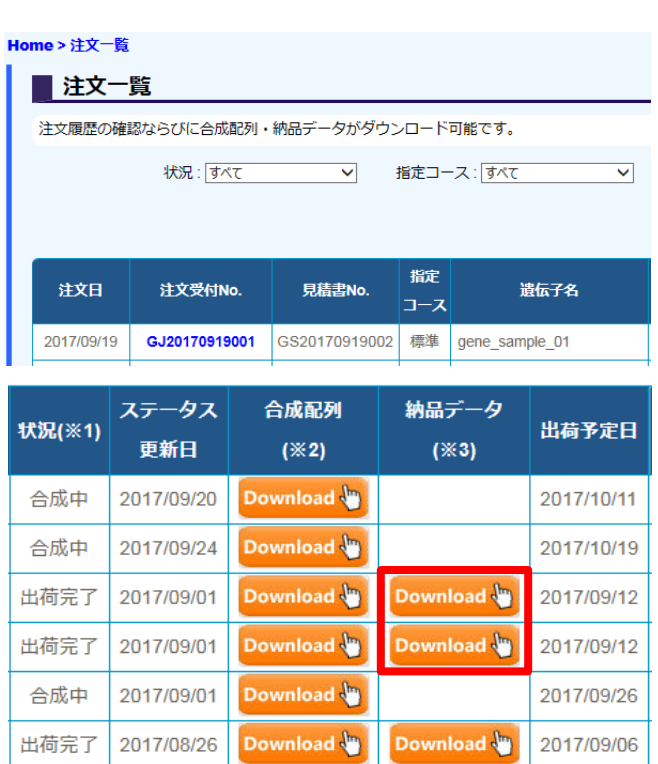

1 [人工遺伝子]メニューの[注文一覧]タブにある 納品データの[ダウンロード]をクリックすると シーケンス解析データおよび合成作業報告書を ダウンロードできます。

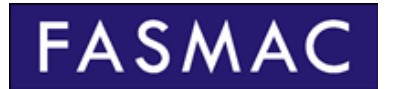

#### 株式会社 ファスマック

- ■本社: 〒243-0041 神奈川県厚木市緑ヶ丘 5-1-3 TEL: 046-222-6965 FAX: 046-296-8444
- ■岡田: 〒243-0021 神奈川県厚木市岡田 3088 ケーオービル A 棟 4 階 TEL: 046-281-9901 FAX 046-281-9931

人工遺伝子に関するお問い合わせ E-mail: [gene@fasmac.co.jp](mailto:gene@fasmac.co.jp) TEL: 046-281-9909 (受付時間/9:00~17:00(平日))

ホームページ: http://www.fasmac.co.jp ログインサイト: https://www.bio.fasmac.co.jp/FasmacWebSystem/ja-JP/Account/Login.mvc